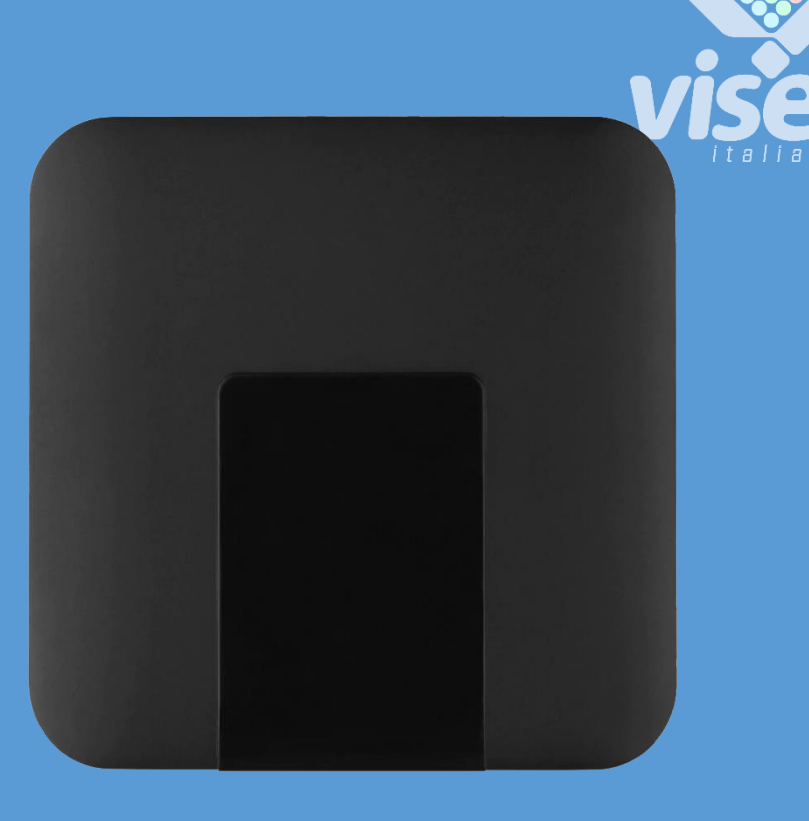

# QS-FOODBOX

Server box standalone per la numerazione di turno non consecutiva con Visel Cloud Digital Signage

Manuale Utente per la gestione del dispositivo

# QS-FOODBOX

Server box standalone per la numerazione di turno non consecutiva con Visel Cloud Digital Signage

Manuale utente per la gestione del dispositivo

# Panoramica

## <span id="page-1-0"></span>Descrizione e contesto del prodotto

QS-FOODBOX è un box con sistema operativo Android che consente di visualizzare, opportunamente collegato in HDMI ad un monitor, lo storico della numerazione di turno non consecutiva. Oltre alla gestione code è possibile visualizzare una playlist multimediale, arricchito con titoli delle notizie da feed RSS.

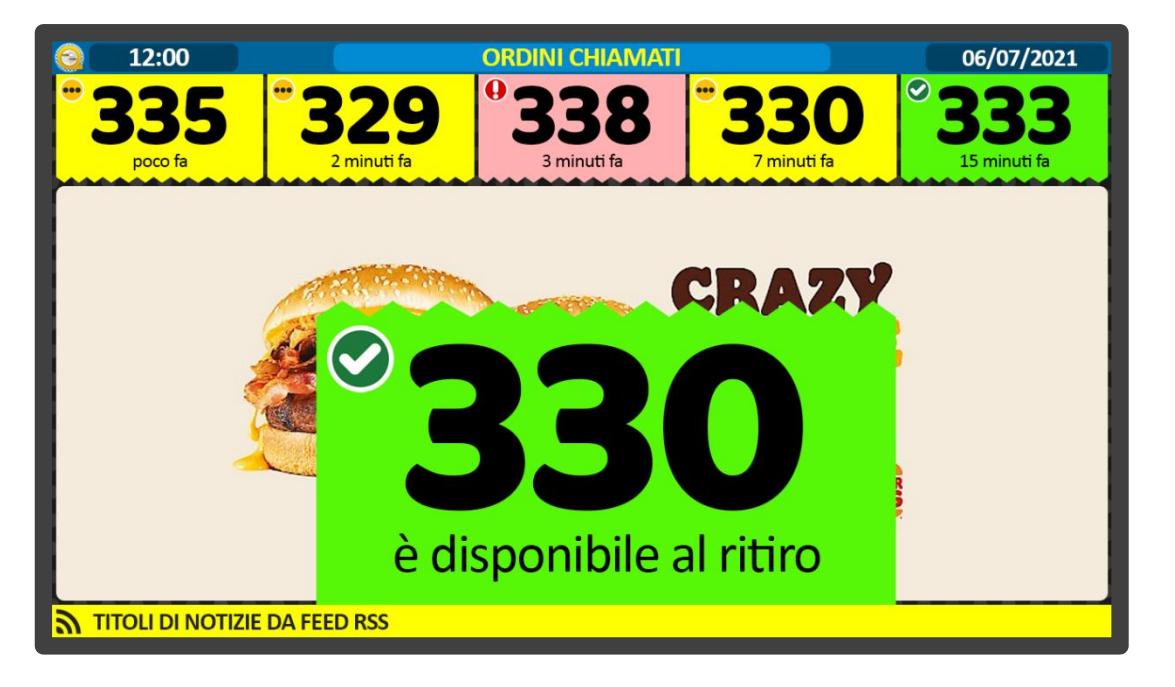

**Figura 1 – Schermata iniziale di QS-FOODBOX**

#### Funzionamento

Questo prodotto necessita di un monitor, una TV o un dispositivo che abbia un ingresso HDMI ed eventualmente degli speaker per riprodurre audio e qualora fosse disponibile Internet è in grado di mostrare le notizie dell'ultim'ora tramite FEED RSS. Questo prodotto è stato pensato per realtà in cui vi è la necessità di gestire il flusso di utenza in base a priorità diverse da quella di arrivo.

# Prima Installazione

## Unpackaging

L'installazione di QS-FOODBOX consiste in pochi semplici passi:

- Estrarre il box dalla confezione e inserire le batterie nel telecomando fornito
- Collegare il box all'alimentazione
- Collegare il cavo di rete
- Collegare il cavo HDMI del monitor
- Sintonizzare il monitor sulla sorgente HDMI scelta
- Attendere il caricamento del sistema

Ad inizializzazione avvenuta, sul monitor apparirà la schermata principale mostrata in *Figura 1*.

Queste operazioni sono comuni per ogni QS-FOODBOX installato.

## Configurazione del sistema

## Visel Sync (Configuratore)

Visel Sync è lo strumento necessario per la configurazione di questo prodotto. Consiste in un applicativo compatibile per PC con sistema operativo Windows XP o superiore. Visel consiglia di installare Visel Sync solo sul PC dell'amministratore, in maniera tale da impedire ai non addetti ai lavori di manomettere la configurazione del sistema.

- Scaricare Visel Sync da questo link:<http://www.visel.it/it/download>
- Installare e lanciare l'applicativo
- Cliccare sulla lente di ingrandimento per iniziare la ricerca

#### QS-FOODBOX

QS-FOODBOX ha bisogno di un indirizzo IP statico sulla rete.

Per configurare un IP statico seguire questi passi:

- Connettere un mouse USB al box
- Premere il tasto destro del mouse per uscire dall'applicazione attiva
- Recarsi nelle impostazioni di sistema e nella sezione "Rete" impostare i parametri di rete.
- Uscire dalle impostazioni e recarsi nel menu principale per lanciare l'applicazione Q-LCD

Se QS-FOODBOX è configurato correttamente sarà possibile gestire i suoi settaggi tramite l'applicativo Visel Sync.

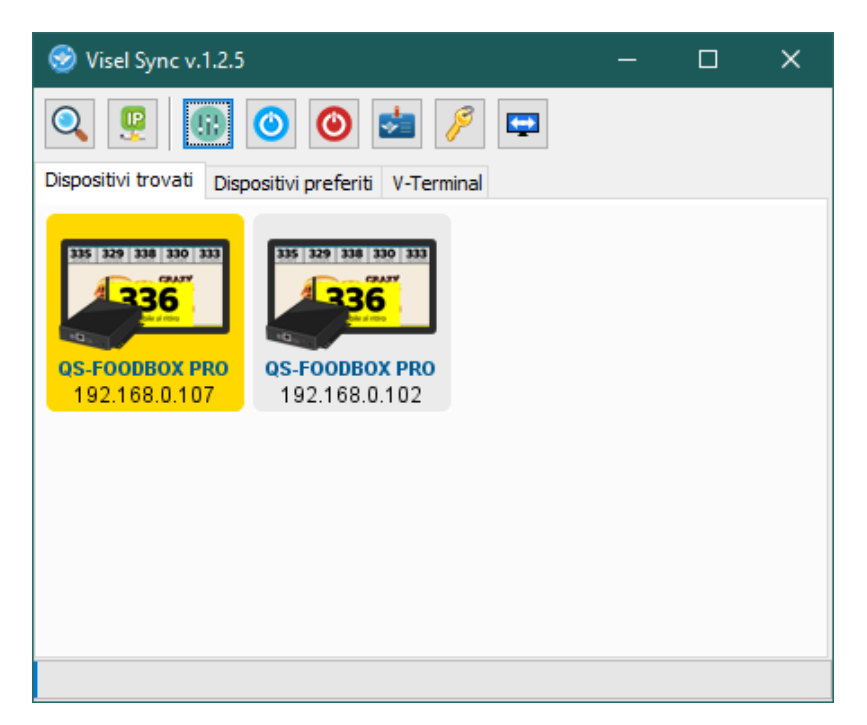

**Figura 2 – Visel Sync: ricerca dei dispositivi**

Selezionare QS-FOODBOX e premere sul pulsante "Impostazioni" raffigurato con dei cursori

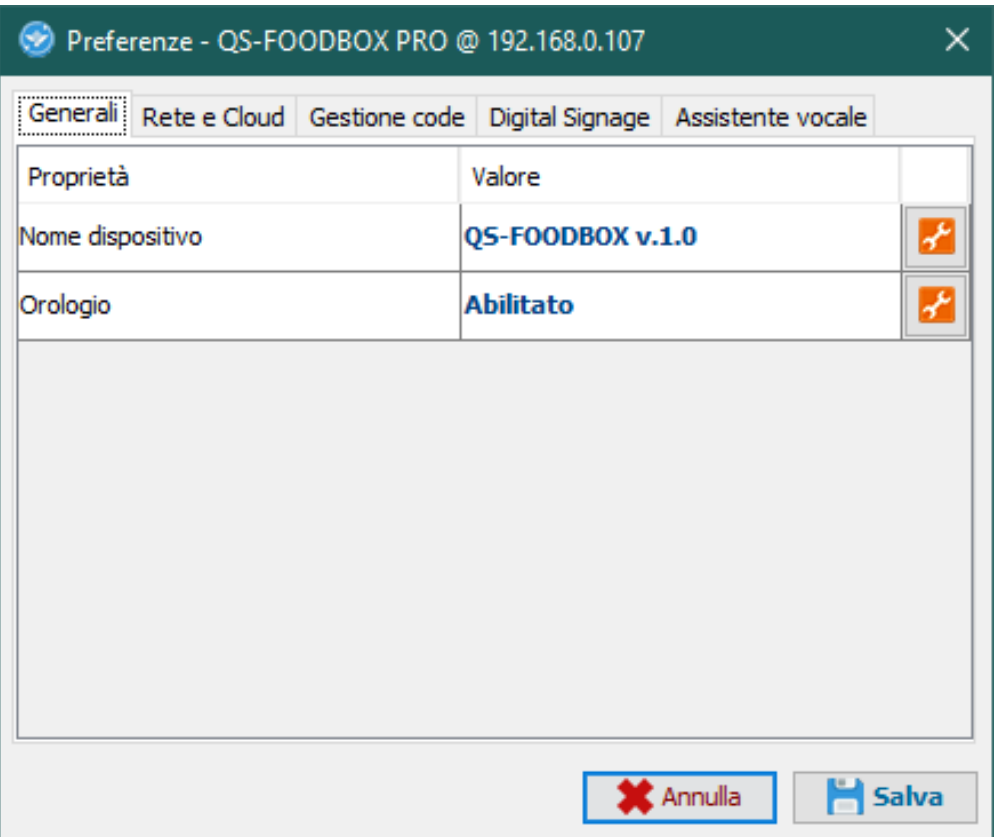

#### Generali

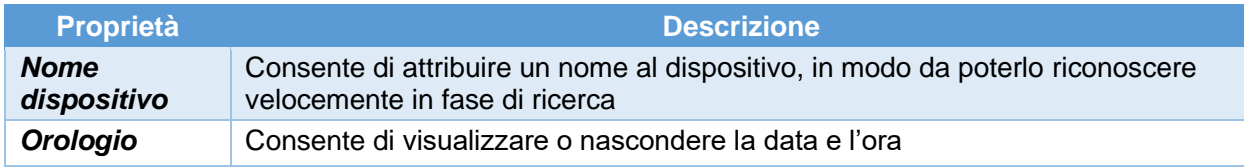

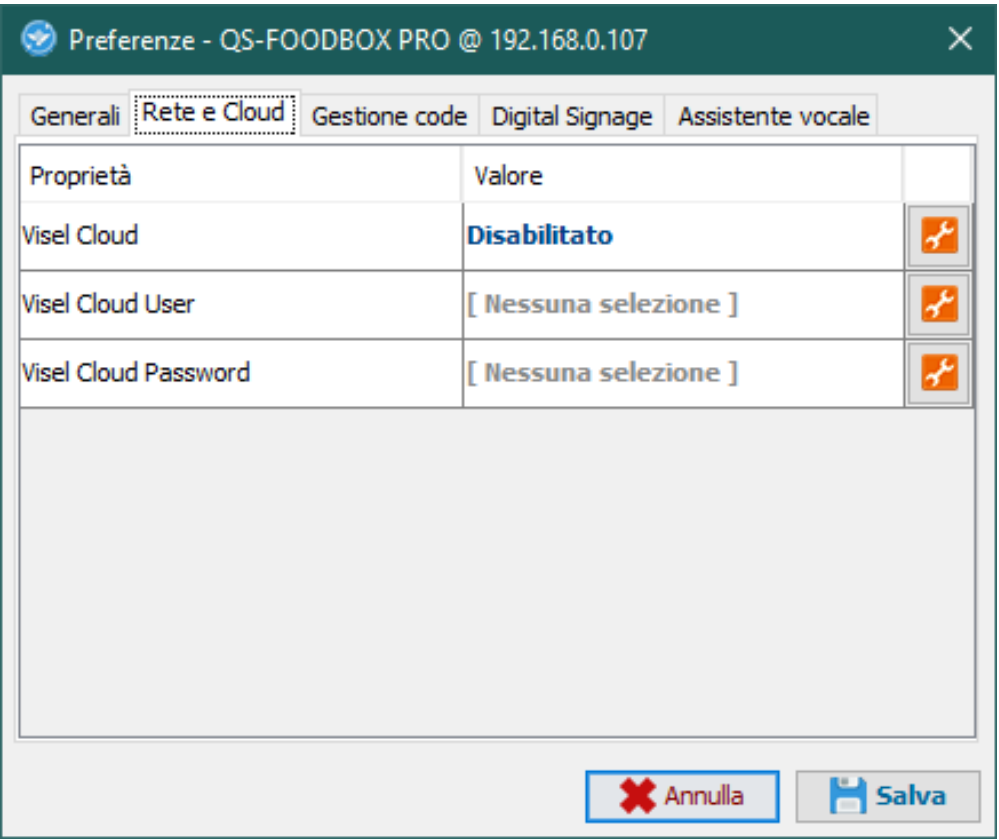

#### Rete e Cloud

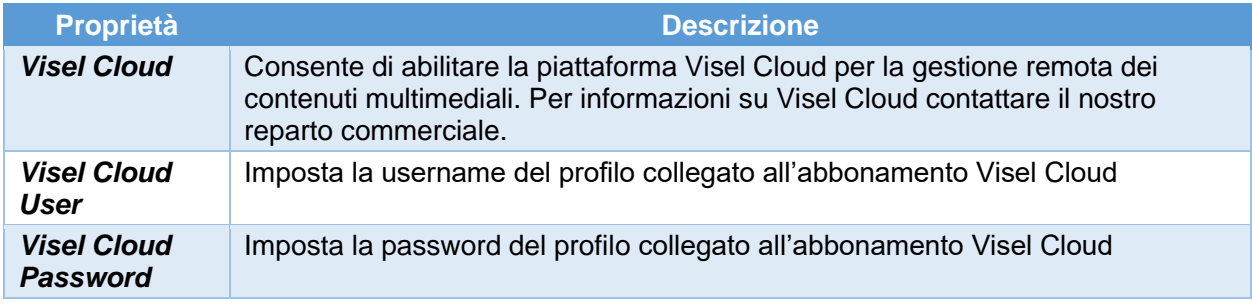

#### Preferenze - QS-FOODBOX PRO @ 192.168.0.119

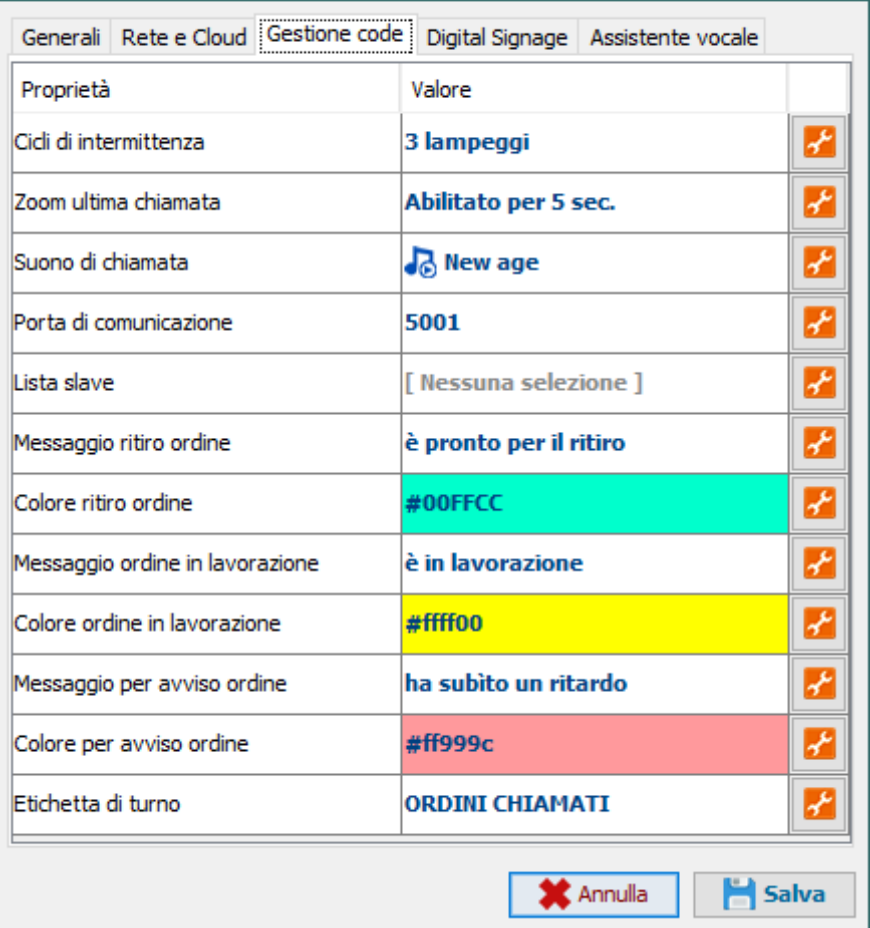

#### Gestione code

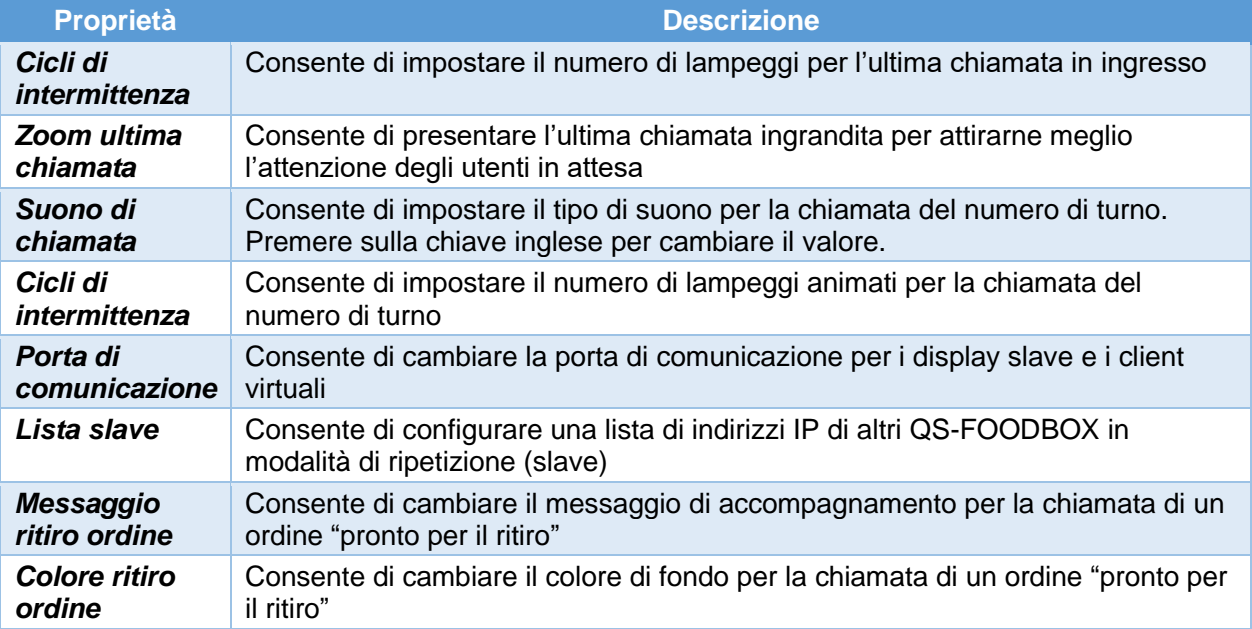

 $\times$ 

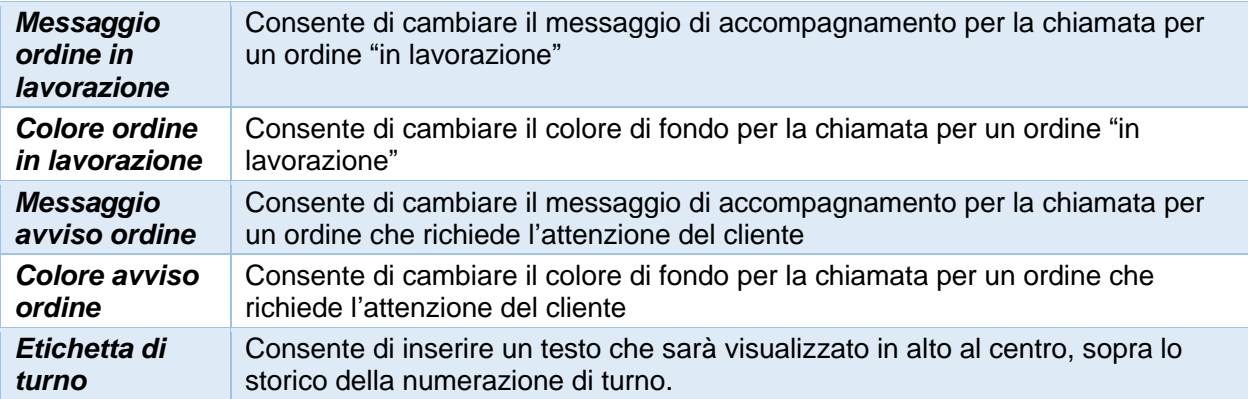

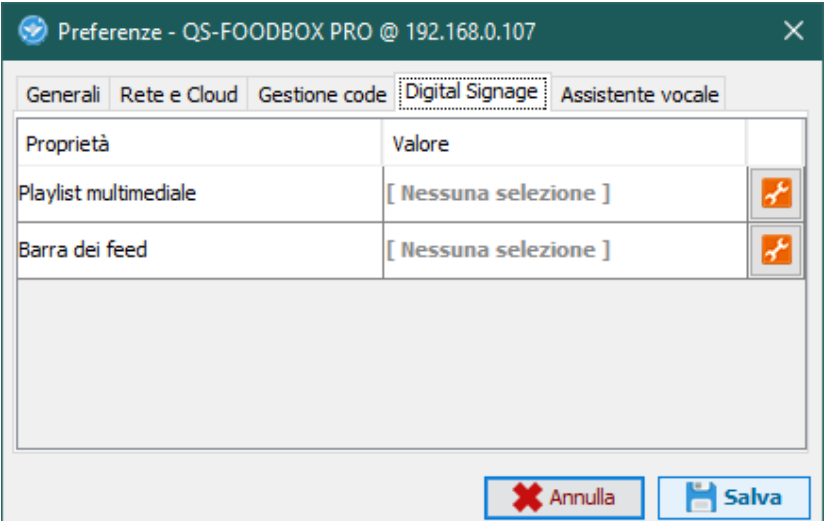

#### Digital Signage

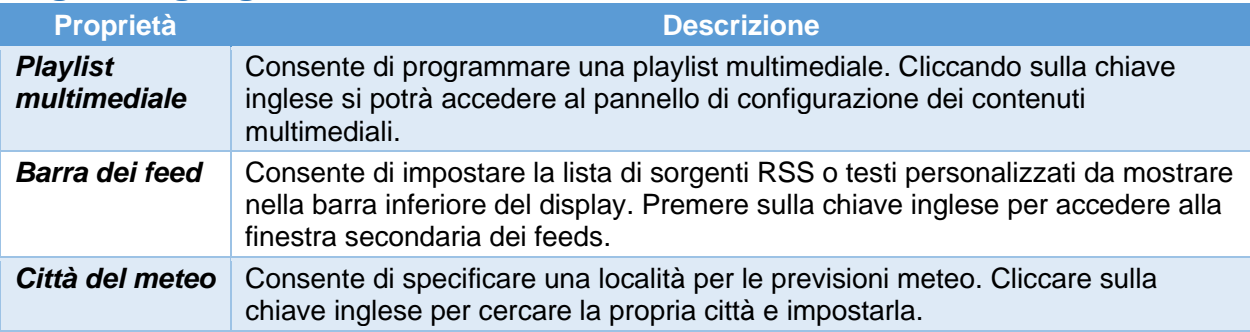

Attenzione: in presenza dell'account di Visel Cloud attivo, la playlist multimediale locale verrà disabilitata e saranno riprodotti i files multimediali della playlist remota. Per ulteriori informazioni su Visel Cloud vi consigliamo di contattare il nostro reparto

commerciale. Qualora foste in possesso di una licenza Visel Cloud vi invitiamo a consultare il manuale tecnico della piattaforma.

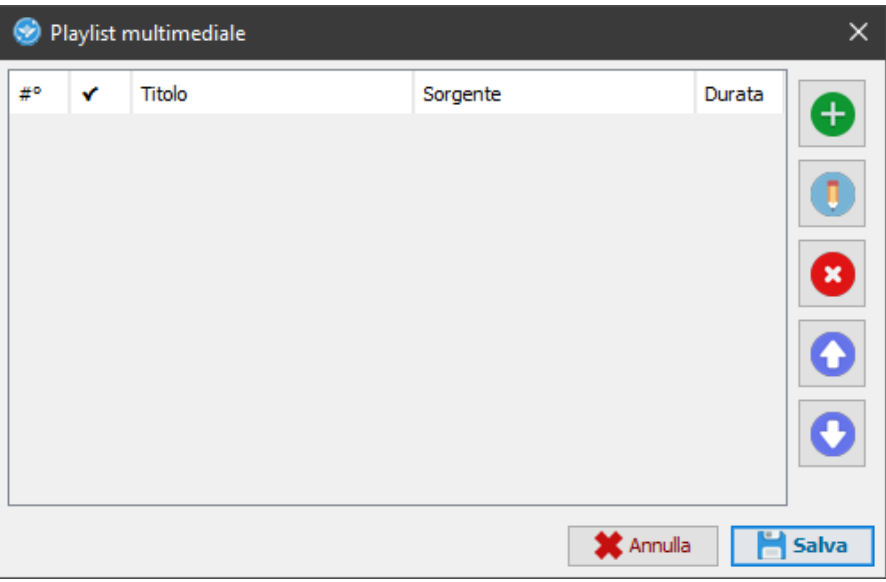

#### Gestione della playlist multimediale locale

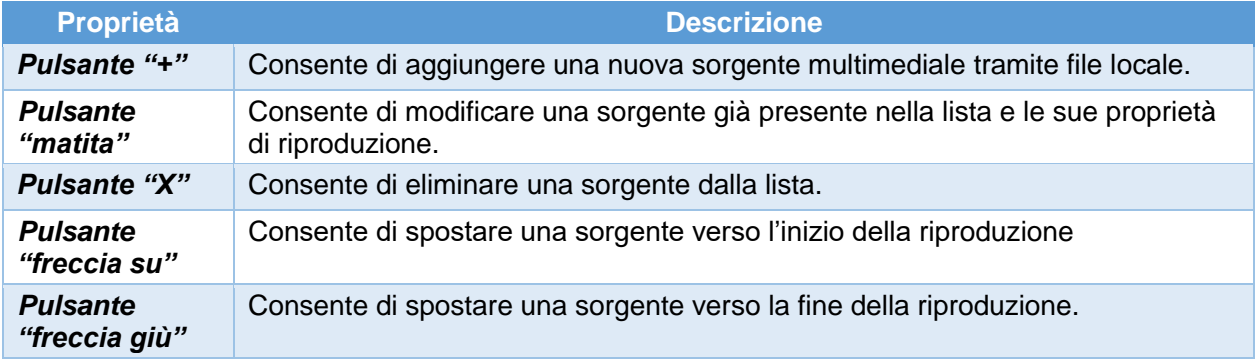

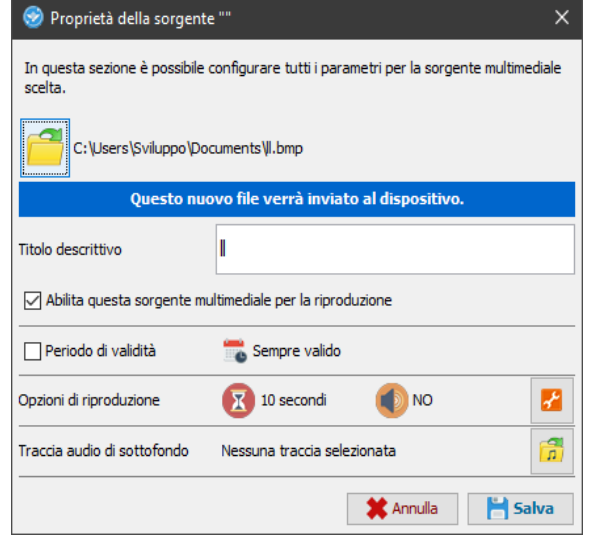

#### Proprietà della sorgente

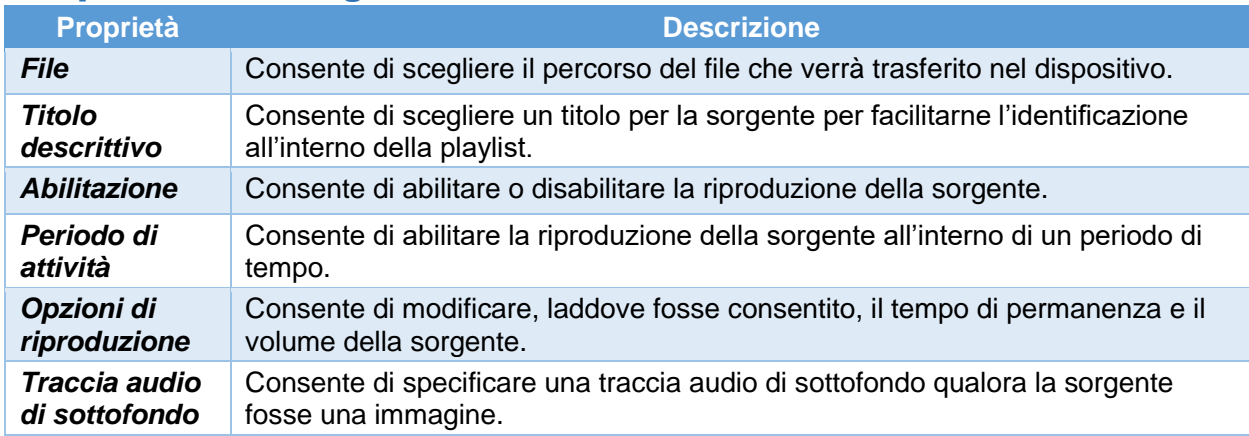

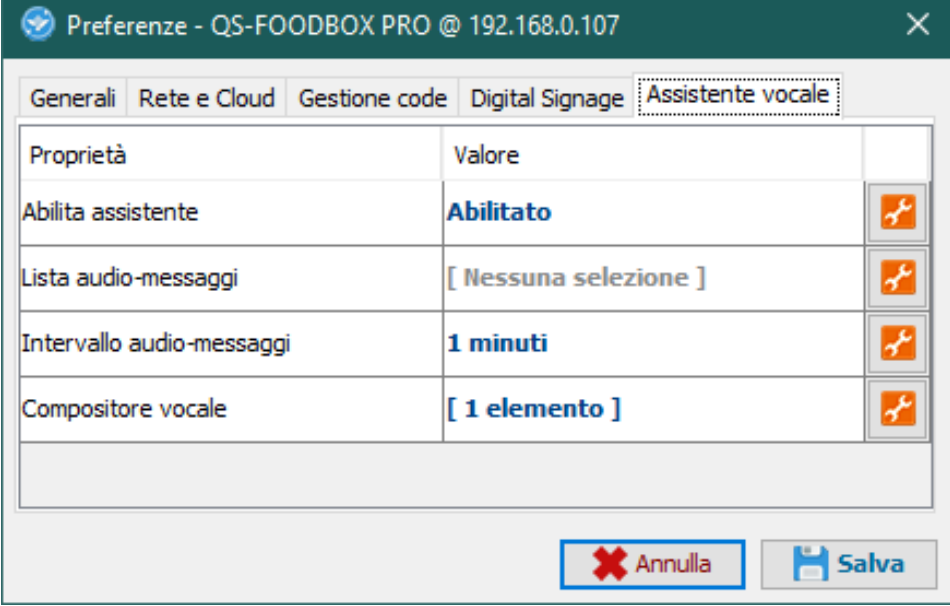

La risoluzione consigliata per gli elementi multimediali è 1270x500 pixel. La risoluzione massima compatibile è 1920x1080 pixel.

#### Assistente vocale

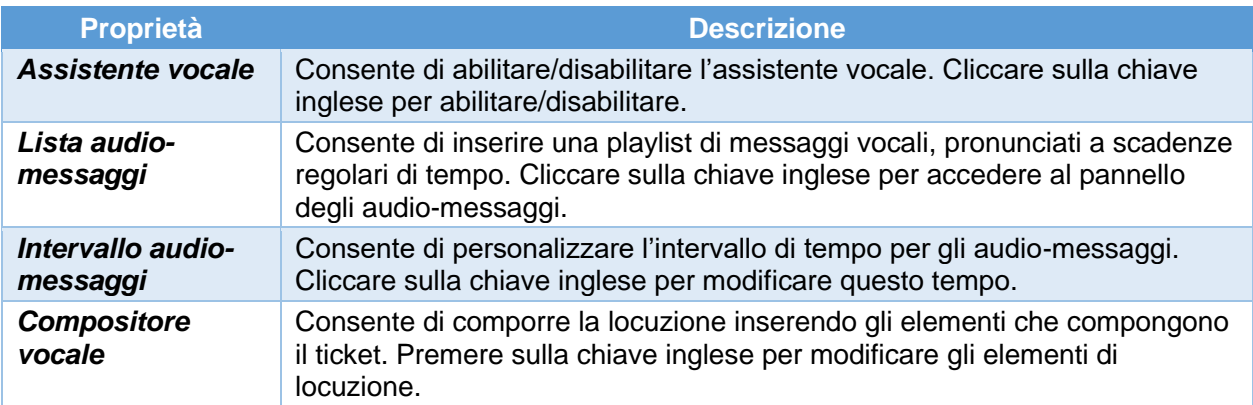

#### Alternative di Voce

Questo prodotto sfrutta le funzionalità del motore di sintesi vocale preinstallato di Google. Qualora la voce utilizzata non sia di vostro gradimento è possibile installare un diverso motore text-to-speech direttamente da Google Play (lo store digitale di Android) previo aggiunta di un account Google sul BOX. Per aggiungere un account Google, inserire un mouse (oppure utilizzare il telecomando in dotazione) e navigare verso Impostazioni -> Account e successivamente aggiungere il vostro account Google. Tra i motori di sintesi vocale presenti sul mercato Visel consiglia **Vocalizer TTS** che fornisce voci in molte più lingue rispetto a quello di base. Ogni voce è acquistabile direttamente dallo store o all'interno dell'app stessa al prezzo di circa € 4,00 cadauna. Per abilitare un motore alternativo di sintesi vocale sarà sufficiente recarsi in Impostazioni -> Lingua e immisione -> Output di sintesi vocale e abilitare il motore alternativo.

Per ulteriori informazioni su Vocalizer TTS, visitare questo link:

[https://play.google.com/store/apps/details?id=es.codefactory.vocalizertts&hl=en\\_US](https://play.google.com/store/apps/details?id=es.codefactory.vocalizertts&hl=en_US)

# Utilizzo del prodotto

## Utilizzo con QS-KEYPAD2

QS-KEYPAD2 è lo strumento che consente di gestire la numerazione su QS-FOODBOX. Di seguito l'elenco delle funzionalità appartenenti ad ogni tasto:

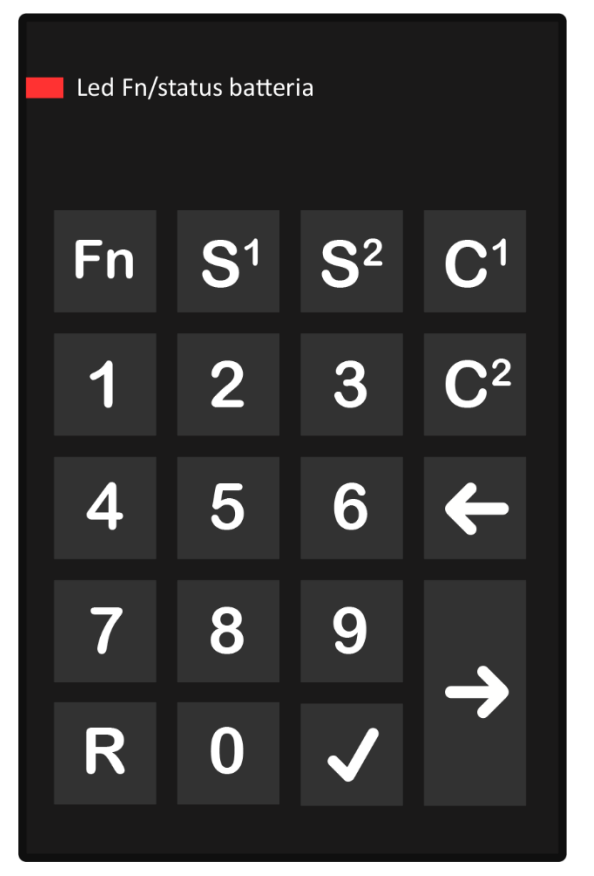

**Figura 8 – Layout di QS-KEYPAD**

**FN**

Non utilizzato

## **0-9 + S1**

Effettua una chiamata con status "in lavorazione"

## **0-9 + S2** Effettua una chiamata con status "avviso/problema"

**C1 + V** Cancella la selezione numerica

## **C2 + V**

Cancella lo storico delle chiamate

## **Freccia a sinistra**

Chiama il precedente decrementando di una unità

## **Freccia a destra**

Chiama il prossimo avanzando di una unità

## **0-9 + V**

Effettua una chiamata con status "pronto per il ritiro"

## **R + V**

Ripete la chiamata dell'ultimo numero

# Risoluzione dei problemi

#### Non riesco a trovare QS-FOODBOX con Visel Sync

Verificare che QS-FOODBOX e il PC sul quale state eseguendo Visel Sync siano collegati alla stessa rete. Se così fosse, verificare la presenza di firewall sulla rete.

## Visel Sync non applica le modifiche

Provare ad avviare Visel Sync con diritti di Amministratore

### QS-FOODBOX non visualizza le chiamate

Verificare che sia stato inserito l'indirizzo IP corretto del server di gestione code nel pannello di configurazione di QS-FOODBOX in Visel Sync.

## QS-FOODBOX non mostra le news RSS

Verificare che QS-FOODBOX sia connesso ad internet.

Se dovessero sorgere altri tipi di problema, vi consigliamo di contattare la nostra assistenza telefonica.

Visel Italiana Srl Via Maira snc 04100 Latina (LT) Tel: +39 0773 416058 Email: [sviluppo@visel.it](mailto:sviluppo@visel.it) Documento redatto il 08/07/2020